ООО «РТК Радиология»

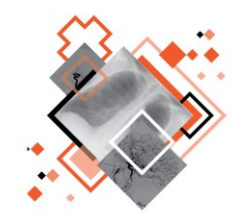

# **РАДИОЛОГИЧЕСКАЯ ИНФОРМАЦИОННАЯ СИСТЕМА**

# **МОДУЛЬ «МОНИТОРИНГ ОБОРУДОВАНИЯ»**

Руководство пользователя

Версия 0.1

Листов 46

г. Санкт-Петербург

2021 г.

#### **Аннотация**

В настоящем документе приведено описание и общие принципы работы в интерфейсе модуля мониторинга диагностического оборудования программного обеспечения Радиологической информационной системы.

Руководство пользователя программного обеспечения данного модуля разработано с учётом требований стандартов Единой системы программной документации ГОСТ 19.101-77 $^{\rm 1}$ , ГОСТ 19.105-78 $^{\rm 2}$ , ГОСТ 19.505-79 $^{\rm 3}$ .

Данный документ изготовлен ООО «РТК Радиология» г. Санкт-Петербург.

В связи с постоянным усовершенствованием продукции ООО «РТК Радиология» оставляет за собой право на изменение информации в данном программном документе в любой момент без уведомления. Последующие изменения, вносимые в программное обеспечение, будут указаны в дополнениях к документации, распространяемых сервисной службой разработчика.

Полное или частичное копирование издания, а также какое-либо распространение данного документа, разрешается только для внутренних нужд пользователей программного обеспечения. Нарушение установленного правила пользования влечёт за собой ответственность согласно действующему законодательству об авторском праве.

<sup>1</sup> ГОСТ 19.101–77 ЕСПД. Виды программ и программных документов.

<sup>2</sup> ГОСТ 19.105–78 ЕСПД. Общие требования к программным документам.

<sup>3</sup> ГОСТ 19.505–79 ЕСПД. Руководство оператора. Требования к содержанию и оформлению.

### **Содержание**

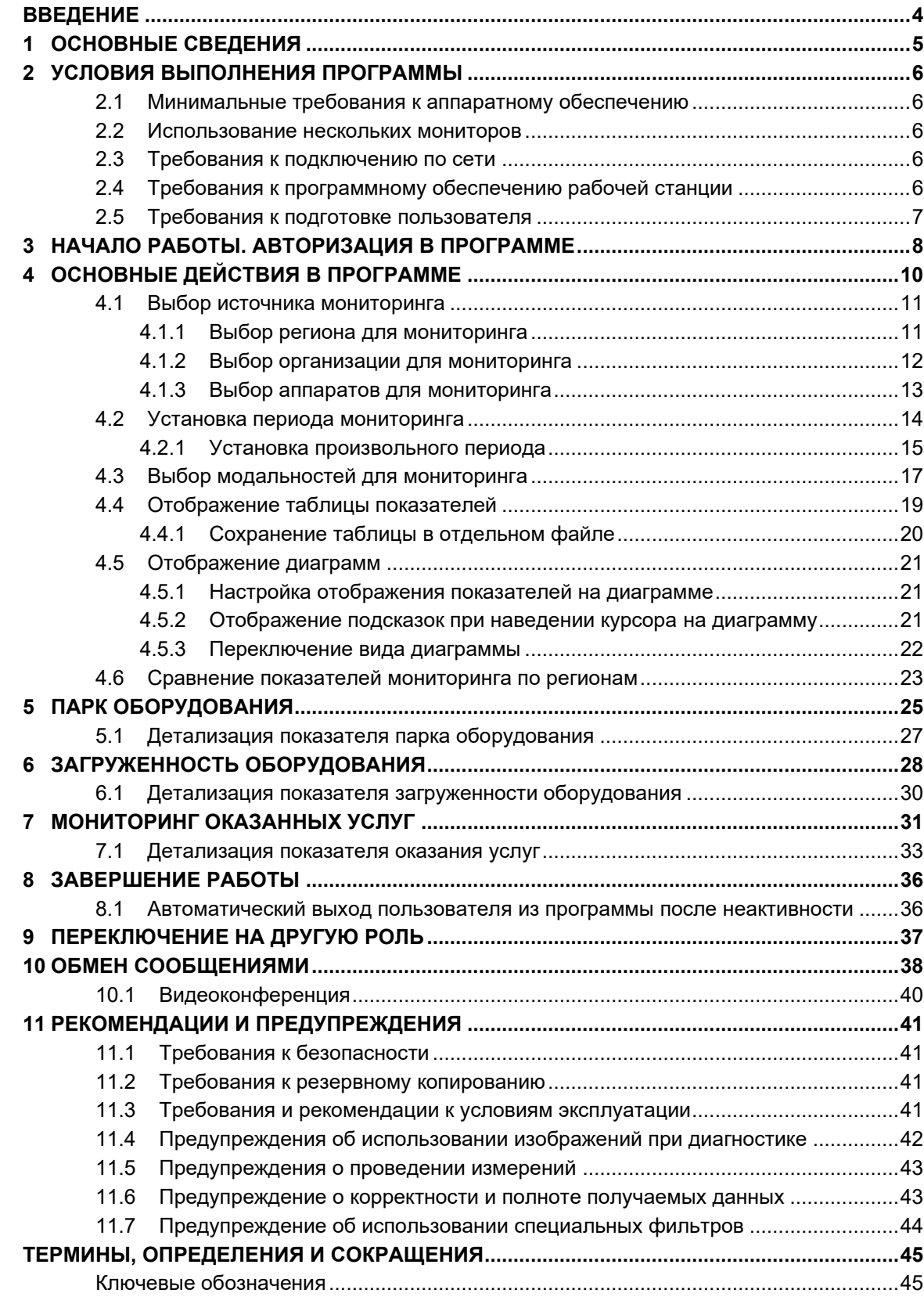

## **ВВЕДЕНИЕ**

<span id="page-3-0"></span>Подсистема «Центральный архив медицинских изображений» (ЦАМИ) обеспечивает приём, централизованное хранение и доступ к медицинским диагностическим данным (протоколам, изображениям, видео и пр.), предоставляет широкие возможности поиска медицинских данных (по персональным данным пациента, по любым атрибутам исследования) и передачи их на рабочие станции специалистов и в медицинские и радиологические информационные системы, имеющие доступ к единому информационному пространству.

Основным программно-аппаратным комплексом хранения диагностических исследований в подсистеме ЦАМИ является центральный PACS-сервер.

Радиологическая информационная система (далее – РИС или система) – подсистема для комплексного управления медицинским диагностическим центром.

РИС позволяет обеспечивать взаимосвязь данных, получаемых из медицинской информационной системы медицинского учреждения, с результатами, полученными при проведении исследований на медицинском диагностическом оборудовании.

Программное обеспечение РИС обеспечивает взаимодействие участников проведения диагностических исследований и выполнения чтений (в том числе, экспертных) результатов исследований и предоставляет пользователям возможность работы с результатами диагностических исследований из ЦАМИ.

Программное обеспечение (ПО) РИС для профильных специалистов предоставляет пользователям решение задач, связанных с их профессиональной деятельностью.

В зависимости от роли пользователя в системе программное обеспечение РИС предоставляет пользователю интерфейс специализированного рабочего места.

## **1 ОСНОВНЫЕ СВЕДЕНИЯ**

<span id="page-4-0"></span>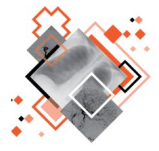

Модуль «Мониторинг оборудования» ПО РИС (далее – программа) предназначен для слежения за активностью и состоянием оборудования, эффективностью его использования и обслуживания.

Программа предоставляет набор интерактивных и статичных статистических инструментов для визуализации и анализа (диаграммы и графики).

Программа предназначена для работы в РИС специалистов, ответственных за состояние диагностического оборудования в медицинских организациях, и предоставляет пользователю следующие основные функциональные возможности:

1. Отображает информацию об оборудовании, которое используется в МО в регионах и предоставляет данную информацию пользователям и другим сервисам.

2. Позволяет вести актуальный перечень оборудования, его формального состояния (включен, выключен).

3. Позволяет оценить загруженность радиологического оборудования.

4. Позволяет оценить параметры мониторинга диагностического оборудования в сравнении для выбранных МО выбранных регионов.

5. Позволяет вести документацию по событиям, связанным с оборудованием в определённых МО определённых регионов.

6. Предоставляет агрегированные данные по исследованиям, которые были проведены на оборудовании.

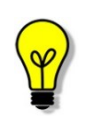

В зависимости от требований медицинской организации, эксплуатирующей данное программное обеспечение, объём выполняемых функций программного обеспечения может отличаться.

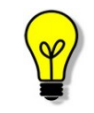

Процедуры выполнения той или иной операции подробно описаны в соответствующих разделах данного руководства пользователя.

## **2 УСЛОВИЯ ВЫПОЛНЕНИЯ ПРОГРАММЫ**

#### <span id="page-5-1"></span><span id="page-5-0"></span>**2.1 Минимальные требования к аппаратному обеспечению**

- 1. Системные требования:
- центральный процессор Core i5 не ниже 4 поколения;
- наличие не менее 8 Гб оперативной памяти;
- не менее 1 Тб свободного дискового пространства;

• дискретная или интегрированная видеокарта с поддержкой технологии DX11.

2. Требования при использовании функции вывода на печать:

• внешнее периферийное устройство (принтер, МФУ и др.) (для печати иллюстраций и документов).

#### <span id="page-5-2"></span>**2.2 Использование нескольких мониторов**

Работа в программе может осуществляться одновременно на нескольких мониторах.

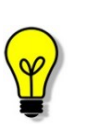

Для работы с несколькими мониторами понадобится видеокарта с несколькими выходами видеосигнала. Можно подключить столько мониторов, сколько есть этих выходов. Большинство современных видеокарт обеспечивают поддержку двух мониторов.

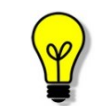

Все изображения, представленные в данном документе, иллюстрируют работу программы с одним монитором.

#### <span id="page-5-3"></span>**2.3 Требования к подключению по сети**

Существуют следующие общие рекомендации к организации локальной сети для подключения сервера и рабочих станций системы для работы с программой:

- внутренняя сеть стандарта Fast Ethernet/Gigabit Ethernet (100/1000 Мб/с);
- поддержка сетевой средой стандартных протоколов TCP/IP;
- использование локального статического IP-адреса для сервера PACS.

#### <span id="page-5-4"></span>**2.4 Требования к программному обеспечению рабочей станции**

Программа функционирует в качестве веб-приложения, которое обеспечивает использование функциональных возможностей программно-аппаратного комплекса ЦАМИ посредством интернет-браузера по модели тонкий клиент.

Для эффективного функционирования данной программы необходимо выполнение следующих требований к наличию программного обеспечения:

1. Актуальная операционная система, установленная на рабочей станции не ниже Microsoft Windows 7.

2. Интернет-браузер – © Google Chrome, © Mozilla Firefox, ← Internet

Explorer или Microsoft Edge (для Windows 10).

3. Программа-антивирус, установленная на рабочей станции, эксплуатирующей программу.

#### <span id="page-6-0"></span>**2.5 Требования к подготовке пользователя**

Со стороны медицинской организации должно осуществляться привлечение к эксплуатации программы персонала, обладающего соответствующим уровнем технической грамотности и подготовки.

Персонал медицинской организации, осуществляющий эксплуатацию программы, должен иметь базовые навыки работы с компьютерным оборудованием и программным обеспечением, в том числе:

- знать порядок включения и выключения персонального компьютера;
- управлять компьютерной «мышью»;

• знать назначение и расположение основных клавиш клавиатуры и уметь набирать текст с достаточной для работы скоростью;

• владеть базовыми навыками работы в операционной системе Microsoft Windows.

Эксплуатация программы должна осуществляться в соответствии с должностными инструкциями сотрудников медицинской организации.

Персонал медицинской организации, осуществляющий эксплуатацию программы, должен обеспечивать соблюдение принципов и условий обработки персональных данных в соответствии с требованиями действующих нормативных актов о защите персональных данных.

Работа с данным программным обеспечением не подразумевает наличия специализированных знаний и навыков в области программирования и обслуживания информационных систем у пользователей.

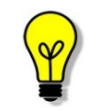

Перед началом эксплуатации пользователи должны изучить техническую документацию на данное программное обеспечение, а также прослушать обучающий курс по подготовке пользователей.

## <span id="page-7-0"></span>**3 НАЧАЛО РАБОТЫ. АВТОРИЗАЦИЯ В ПРОГРАММЕ**

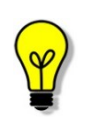

Цветовая гамма графического интерфейса программы может быть изменена в соответствии с требованиями заказчика и отличаться от цветовой гаммы изображений, приведённых в настоящем руководстве пользователя.

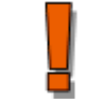

Изображения, включённые в данное руководство, предназначены только для ознакомления.

Чтобы получить доступ к работе в программе, пользователю необходимо иметь зарегистрированную в программе учётную запись. Регистрация учётных записей осуществляется системным администратором программы.

Перед началом работы пользователю необходимо получить у администратора свои регистрационные данные: логин и пароль.

Для запуска программы необходимо открыть браузер, в строке URL-адреса веб-страницы ввести полученные администратором данные электронного ресурса программы и нажать клавишу **Enter** на клавиатуре ([рисунок](#page-7-1) 1).

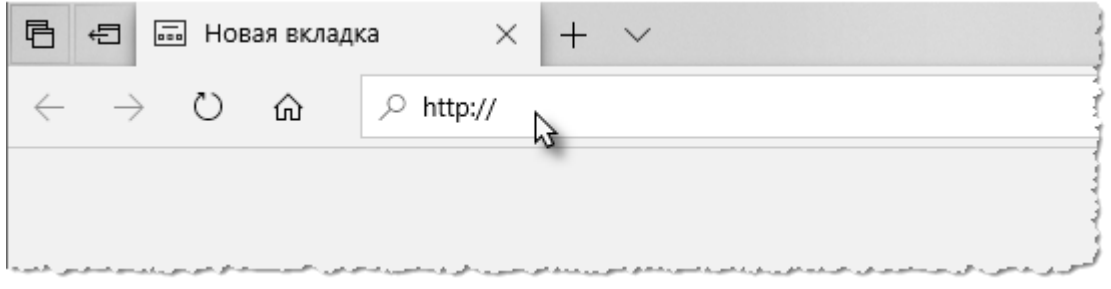

**Рисунок 1. Ввод URL-адреса программы в браузере**

<span id="page-7-1"></span>В результате произойдёт соединение с сервером РИС и в окне браузера появится форма авторизации – приглашение на вход в программу ([рисунок](#page-8-0) 2).

Пользователю необходимо ввести авторизационные данные: логин и пароль. Нажать кнопку **«ВОЙТИ»** или на клавишу **Enter** на клавиатуре.

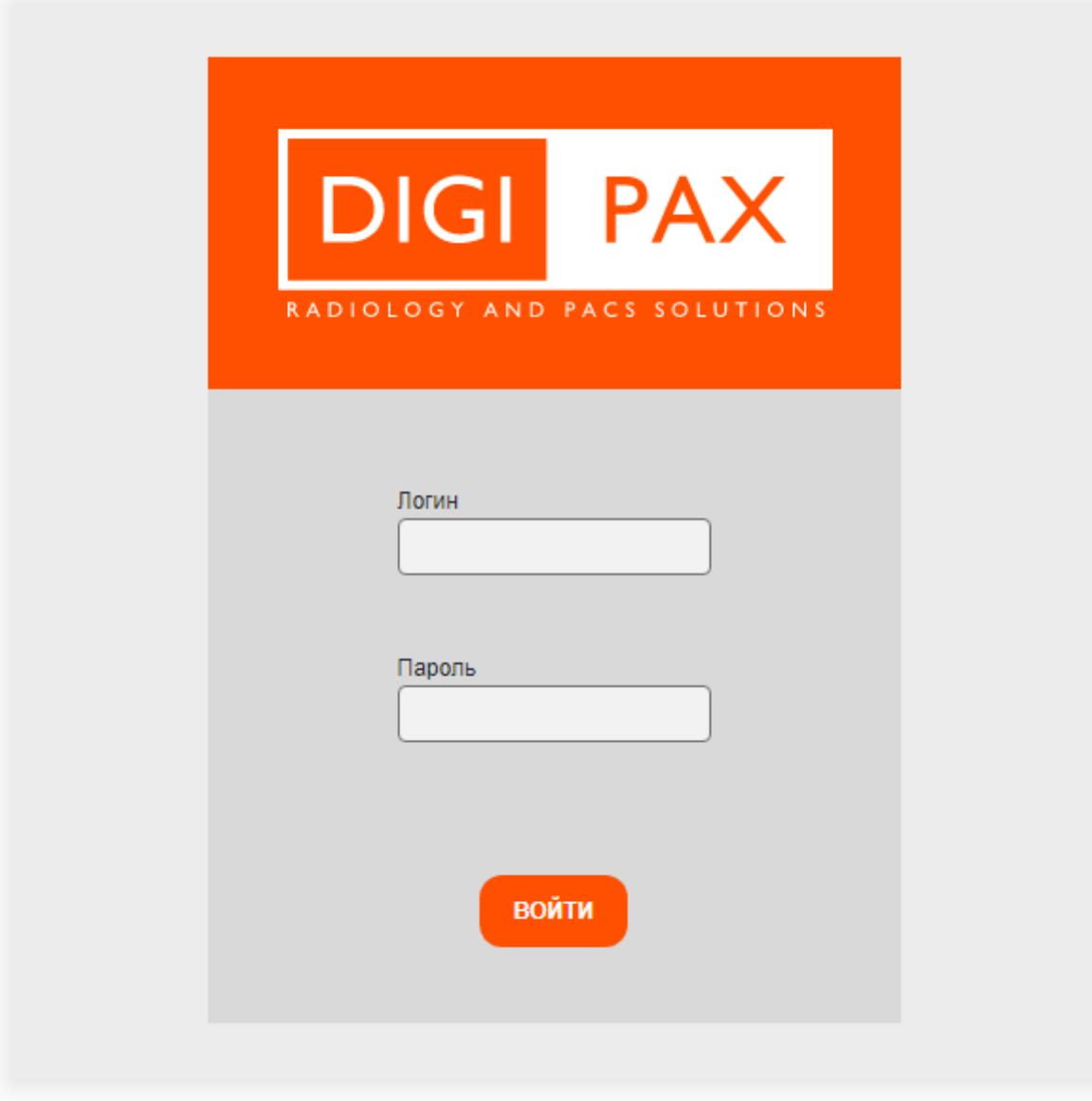

**Рисунок 2. Форма авторизации**

<span id="page-8-0"></span>После успешного входа в текущей вкладке веб-браузера откроется основное окно программы на первой вкладке.

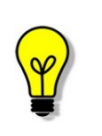

Если отсутствует соединение с сервером, то в окне входа в программу появится сообщение «Ошибка! Сервер недоступен!». При появлении такого сообщения пользователю необходимо обратиться к администратору информационной сети медицинской организации.

## **4 ОСНОВНЫЕ ДЕЙСТВИЯ В ПРОГРАММЕ**

<span id="page-9-0"></span>В окне программы имеются следующие основные вкладки ([рисунок](#page-9-1) 3):

• **«Парк оборудования»** (см. подробнее [5](#page-24-0) [«Парк оборудования»](#page-24-0));

• **«Загруженность оборудования»** (см. подробнее [6](#page-27-0) [«Загруженность](#page-27-0)  [оборудования»](#page-27-0));

• **«Мониторинг оказанных услуг»** (см. подробнее [7](#page-30-0) [«Мониторинг](#page-30-0)  [оказанных услуг»](#page-30-0)).

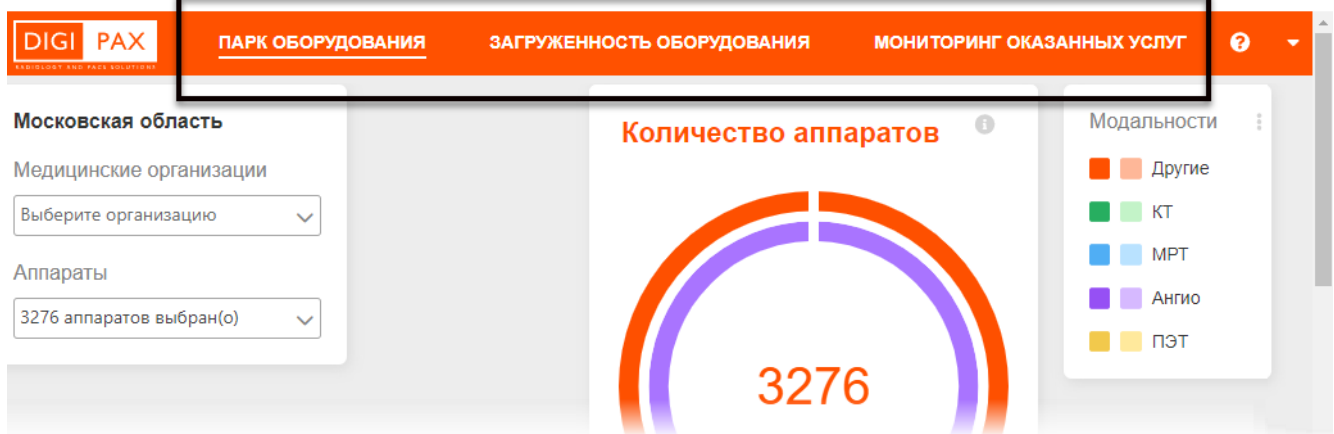

**Рисунок 3. Основное окно программы и основные вкладки**

<span id="page-9-1"></span>При нажатии на заголовок вкладки осуществляется переход на соответствующую страницу с показателями мониторинга.

На каждой вкладке размещены виджеты (дашборды) с диаграммами показателей.

Для каждого виджета можно выполнить следующие действия ([таблица](#page-9-2) 1):

#### <span id="page-9-2"></span>**Таблица 1. Основные действия с виджетами**

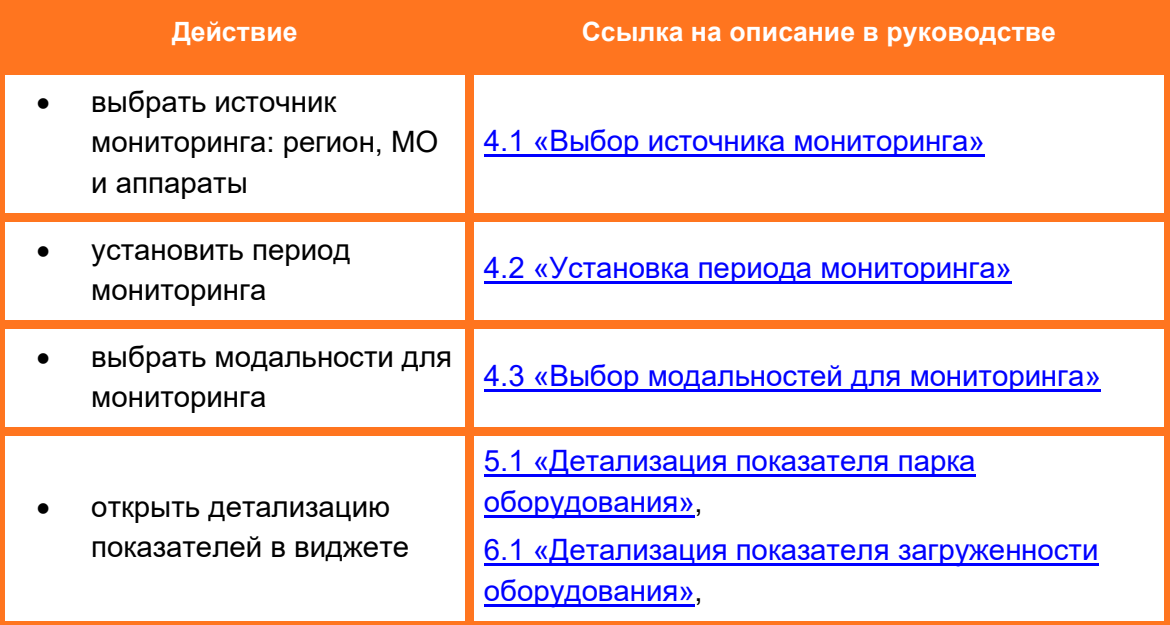

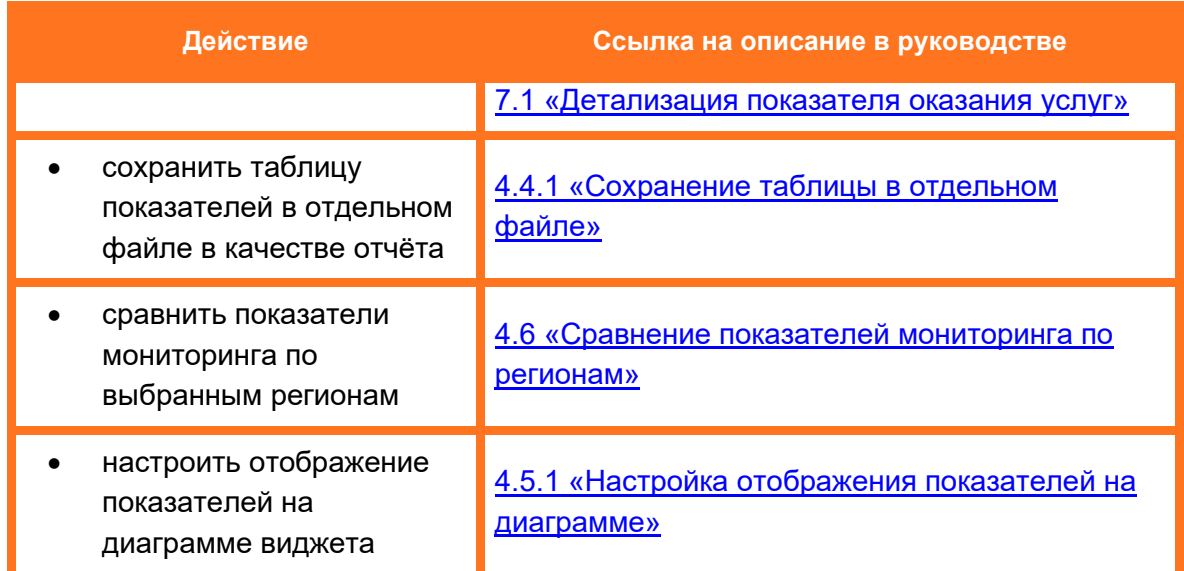

#### <span id="page-10-0"></span>**4.1 Выбор источника мониторинга**

Для отображения данных по аппаратам определённых медицинских организаций определённого региона пользователь должен выполнить настройку источника мониторинга.

Для установки в программе источника мониторинга необходимо выбрать из списков территориальное подразделение или субъект РФ, регион в субъекте (если таковые настройки присутствуют), выбрать МО в регионе и аппараты, зарегистрированные в МО. Описание приводится в разделах ниже:

- [4.1.1](#page-10-1) «Выбор региона [для мониторинга»](#page-10-1);
- [4.1.2](#page-11-0) [«Выбор организации для мониторинга»](#page-11-0);
- [4.1.3](#page-12-0) [«Выбор аппаратов для мониторинга»](#page-12-0).

На диаграммах по умолчанию отображаются результаты мониторинга по общему количеству аппаратов, зарегистрированных в регионах. После выбора определённых МО, а затем и определённых аппаратов в качестве источника мониторинга, количество аппаратов изменится и диаграммы в виджетах будут автоматически перестроены.

#### <span id="page-10-1"></span>**4.1.1 Выбор региона для мониторинга**

Выбор региона доступен пользователю если это настроено в программе. Если выбор региона не доступен, то в заголовке виджета размещено наименование региона по умолчанию.

Для выбора региона для мониторинга необходимо развернуть список, нажав внутри поля **«Регионы»** ([рисунок](#page-11-1) 4). Выбранный в списке регион необходимо отметить флажком  $\vee$ 

Пользователь может отметить определённый территориальный субъект, тогда в списке автоматически будут отмечены все регионы в составе субъекта. Пользователь также может отметить только отдельные регионы в составе субъекта.

Чтобы найти регион в списке, необходимо в поле поиска ввести наименование региона частично или полностью, список будет изменён автоматически.

Пользователь может выбрать все регионы в списке, для этого необходимо отметить флажком **1** поле рядом со строкой поиска.

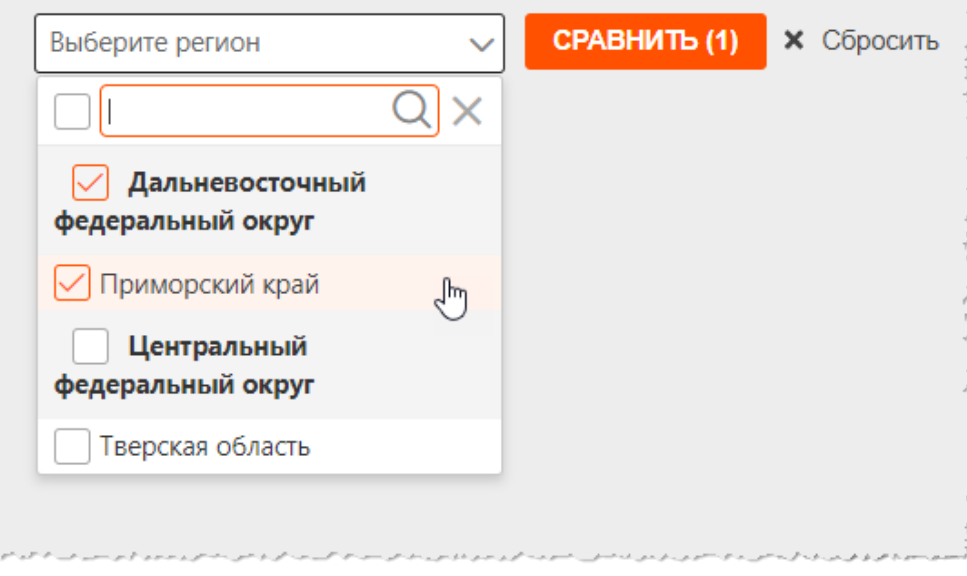

**Рисунок 4. Список субъектов и регионов мониторинга**

<span id="page-11-1"></span>После выбора региона диаграммы в виджетах будут автоматически перестроены.

#### <span id="page-11-0"></span>**4.1.2 Выбор организации для мониторинга**

После выбора региона на странице появится поле для выбора определённых МО данного региона для мониторинга, а также поле для выбора определённых аппаратов, зарегистрированных в МО региона.

Если регион определён автоматически, то на странице программы также будут присутствовать поле для выбора МО и поле для выбора аппаратов МО ([рисунок](#page-11-2) 5).

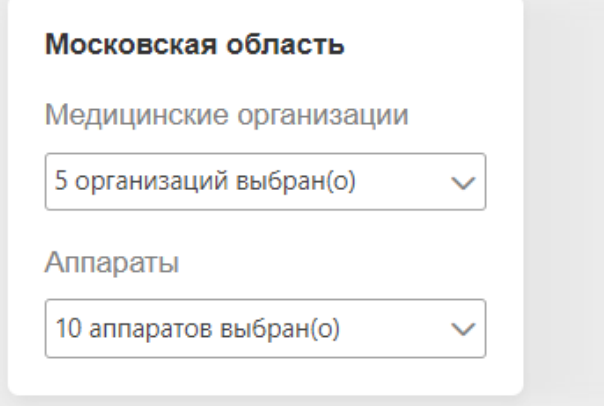

<span id="page-11-2"></span>**Рисунок 5. Форма для выбора МО и аппаратов**

Для выбора МО для мониторинга необходимо развернуть список, нажав внутри поля **«Медицинские организации»** ([рисунок](#page-12-1) 6). Выбранную в списке МО необходимо отметить флажком  $\vee$ 

Чтобы найти МО в списке, необходимо в поле поиска ввести наименование организации частично или полностью, список будет изменён автоматически.

Пользователь может выбрать все МО в списке, для этого необходимо отметить флажком **1** поле рядом со строкой поиска.

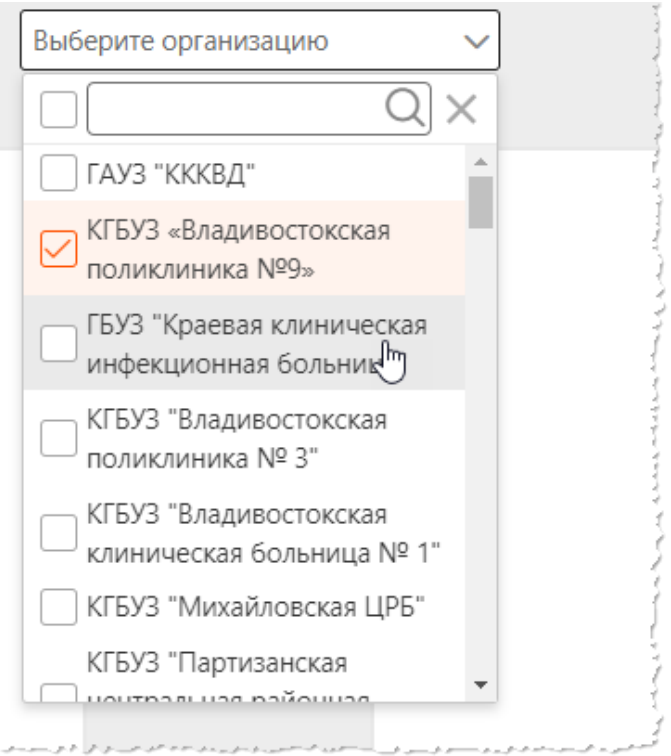

**Рисунок 6. Список МО выбранного региона**

<span id="page-12-1"></span>После выбора МО диаграммы в виджетах будут автоматически перестроены.

#### <span id="page-12-0"></span>**4.1.3 Выбор аппаратов для мониторинга**

Для определённого региона на странице программы будут присутствовать поле для выбора МО и поле для выбора аппаратов, зарегистрированных в выбранных МО ([рисунок](#page-11-2) 5).

Для выбора аппаратов для мониторинга необходимо развернуть список, нажав внутри поля **«Аппараты»** ([рисунок](#page-13-1) 7). Выбранный в списке аппарат необходимо отметить флажком и

Чтобы найти аппарат в списке, необходимо в поле поиска ввести его наименование частично или полностью, список будет изменён автоматически.

Пользователь может выбрать все аппараты в списке, для этого необходимо отметить

флажком **1** поле рядом со строкой поиска.

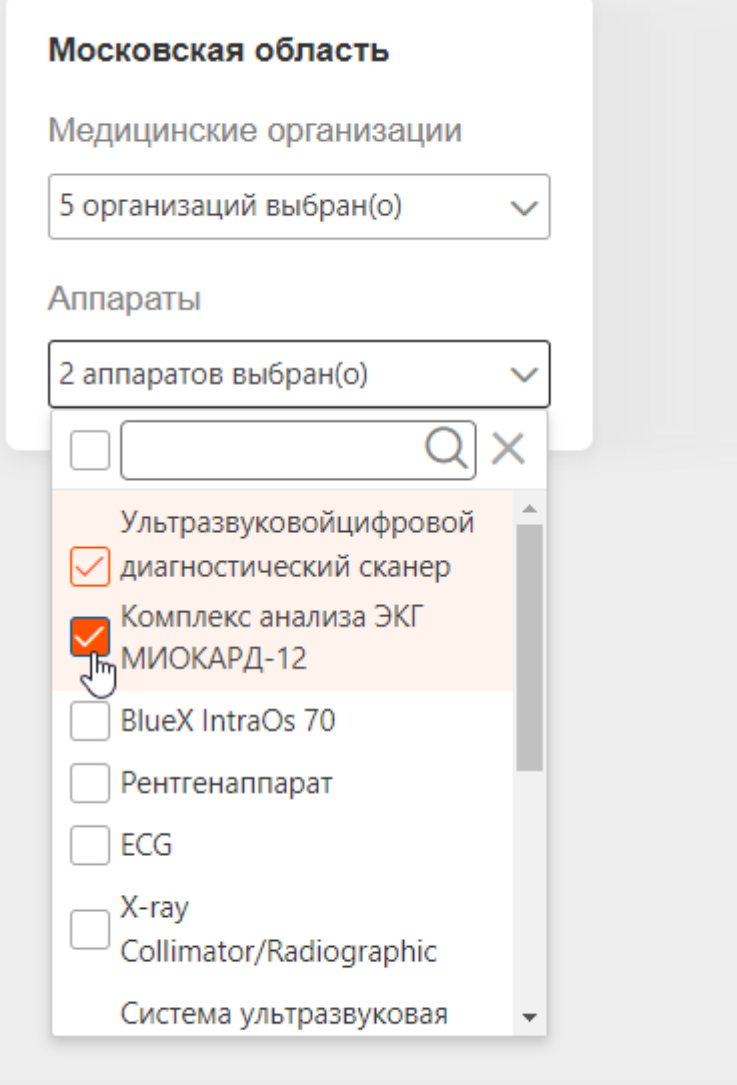

**Рисунок 7. Список аппаратов выбранных МО**

<span id="page-13-1"></span>После выбора аппаратов диаграммы в виджетах будут автоматически перестроены.

#### <span id="page-13-0"></span>**4.2 Установка периода мониторинга**

Для выбора периода мониторинга необходимо развернуть список **«Период»** и выбрать одно из следующих значений ([рисунок](#page-14-1) 8):

- «Прошедшая неделя»;
- «Прошедший месяц»;
- «Текущий месяц»;
- «Текущее полугодие»;
- «Прошедшее полугодие»;
- «Текущий год»;
- «Произвольный период».

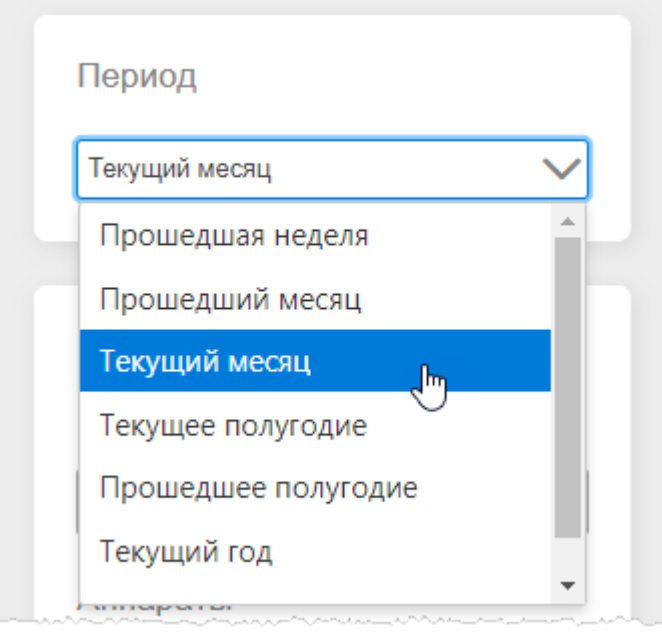

**Рисунок 8. Выбор периода мониторинга**

<span id="page-14-1"></span>После выбора значения периода мониторинга диаграммы в виджетах будут перестроены автоматически.

При выборе значения «Произвольный период» появится дополнительно поле для установки даты (см. [4.2.1](#page-14-0) [«Установка произвольного периода»](#page-14-0)).

По умолчанию отображается срез информации за текущий год с начала года и по текущую дату.

#### <span id="page-14-0"></span>**4.2.1 Установка произвольного периода**

В тех случаях, когда требуется установить определённый период мониторинга пользователю необходимо задать даты периода при помощи инструмента «Календарь». Для этого необходимо сделать следующее:

1. Выбрать в списке значение «Произвольный период». Появится дополнительное поле «Выберите период».

2. Открыть календарь нажатием на кнопку

3. Выбрать первую дату периода. Для этого нажимая кнопки со стрелками

 $\vert$   $\le$   $\vert$   $>$   $\vert$  выбрать месяц, год и число ([рисунок](#page-15-1) 9 – рисунок 10). Дата появится в соответствующем поле в формате «ДД-ММ-ГГГГ».

|         |    | Ноябрь 2019 |                |             |          |                          |  |
|---------|----|-------------|----------------|-------------|----------|--------------------------|--|
| Пн      | Вт |             | Ср Чт Пт Сб    |             |          | Bc                       |  |
| 28      | 29 | 30 -        | 31             | $1 \quad 2$ |          | 3                        |  |
| 4       | 5  | 6           | $\overline{7}$ | 8           | 9        | 10                       |  |
| 11      | 12 |             | 13 14          | 15          | 16       | 17                       |  |
| 18      | 19 |             | 20  21  22     |             | 23       | 24                       |  |
| 25      | 26 | 27          | 28             | 29          | 30       | $\overline{\phantom{a}}$ |  |
| Сегодня |    |             |                |             | Очистить |                          |  |

**Рисунок 9. Выбор месяца и года в выпадающих списках календаря**

<span id="page-15-0"></span>

| 06.11.2019 |    |                                                    |             |     |       |     | ОБНОВИТЬ |
|------------|----|----------------------------------------------------|-------------|-----|-------|-----|----------|
|            |    |                                                    | Ноябрь 2019 |     |       |     |          |
| Πн         | Вт | Cp                                                 | Чт          | Пт  | C6    | Bc  |          |
| 28         |    | 29 30 31 1 2                                       |             |     |       | - 3 |          |
| 4          | 5  | _ճµ                                                |             | 7 8 | - 9   | 10  |          |
| 11         | 12 | 13<br>in There are the there is not a contract and | 14          | 15  | 16 17 |     |          |

**Рисунок 10. Выбор числа в календаре**

<span id="page-15-1"></span>4. Не закрывая календарь отметить вторую дату. Числа дней установленного диапазона дат в календаре будут выделены ([рисунок](#page-16-1) 11).

Необходимо учесть, что при установке диапазона в календаре первая дата должна быть более ранней чем вторая.

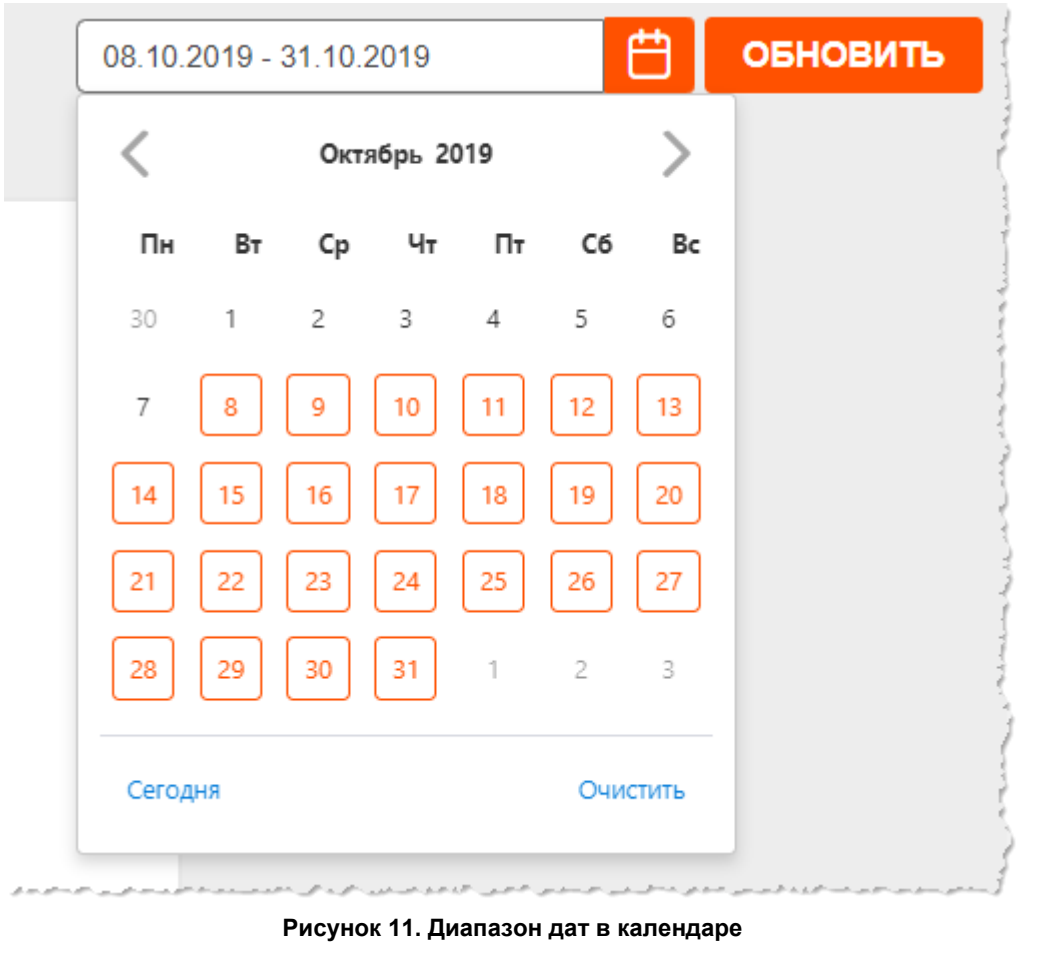

<span id="page-16-1"></span>5. Повторно нажать на кнопку календаря <mark>Ю</mark>, чтобы скрыть окно календаря.

При открытии страницы в календаре отмечена дата на момент открытия. Автоматически отметить текущую дату можно нажав на кнопку **«Сегодня»** в окне численника календаря.

#### <span id="page-16-0"></span>**4.3 Выбор модальностей для мониторинга**

Пользователь может выбрать определённые модальности для построения диаграмм.

Список модальностей, выбранных для мониторинга, находится в правой области окна программы [\(рисунок](#page-17-0) 12).

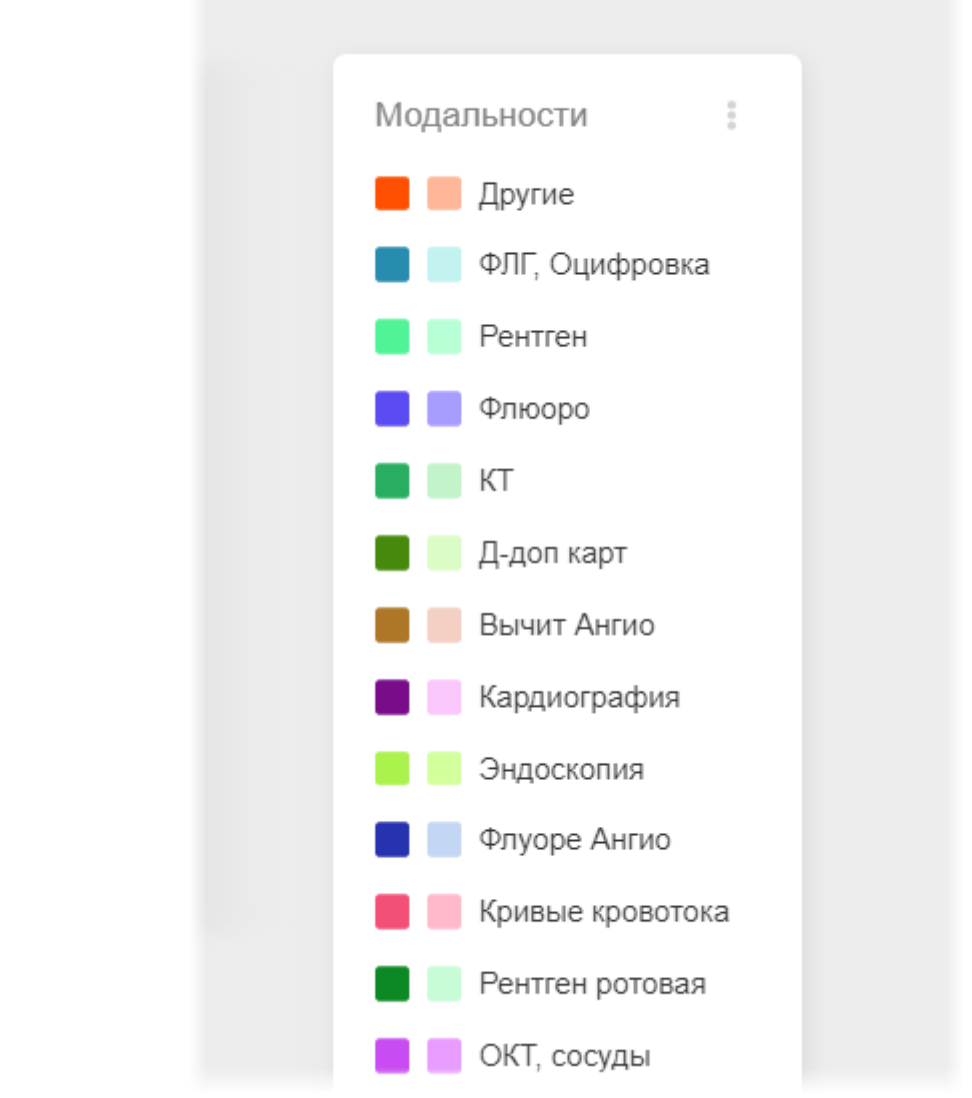

**Рисунок 12. Список модальностей для мониторинга**

<span id="page-17-0"></span>Для добавления или удаления модальностей для мониторинга необходимо нажать на кнопку с тремя точками и перейти в окно «Настройки» ([рисунок](#page-18-1) 13). В появившемся окне отметить флажками модальности и нажать **«СОХРАНИТЬ»**.

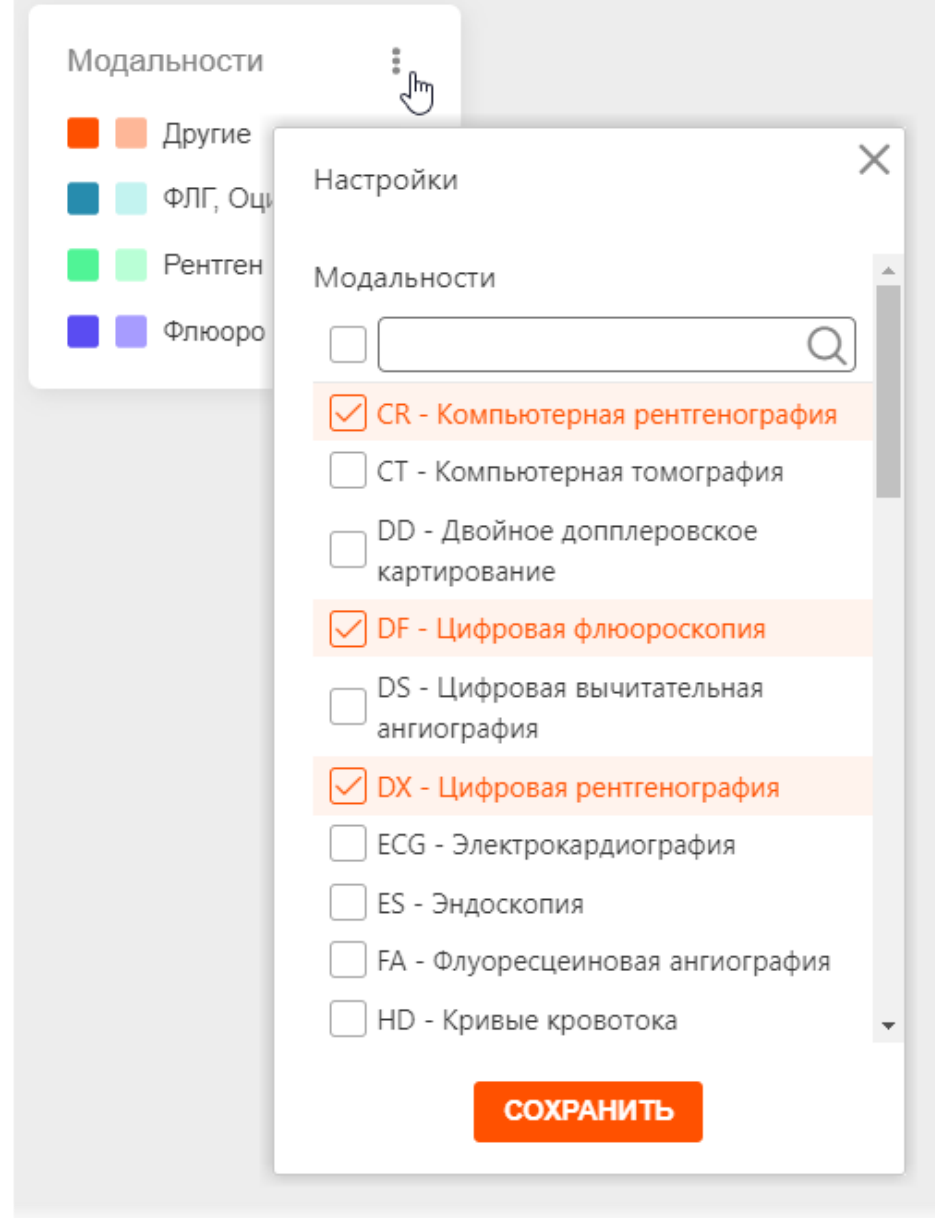

**Рисунок 13. Меню выбора модальностей для отображения статистики**

<span id="page-18-1"></span>Модальности в списке «Настройки» расположены в алфавитном порядке. Чтобы найти модальность необходимо в поле поиска ввести символы наименования модальности, список будет автоматически изменён.

Для того чтобы отметить все значения в списке, необходимо поставить флажок в верхнем поле.

После выбора модальностей диаграммы в виджетах будут автоматически перестроены.

#### <span id="page-18-0"></span>**4.4 Отображение таблицы показателей**

В нижней части окна программы информация отображается в виде сводной таблицы ([рисунок](#page-19-1) 14). Пользователь может выполнить переключение вида таблица (кнопки

#### **«ПОКАЗАТЕЛИ МО»** и **«СПИСОК АППАРАТОВ»**), выполнить сортировку записей по выбранному значению столбца и сохранить таблицу в отдельном файле (см. [ниже](#page-19-0)).

| <b>ПОКАЗАТЕЛИ</b><br>СПИСОК АППАРАТОВ             | $\rightarrow$ Экспорт (xslx)        |                            |                                            |                                                      |                                |                                              |                                                |
|---------------------------------------------------|-------------------------------------|----------------------------|--------------------------------------------|------------------------------------------------------|--------------------------------|----------------------------------------------|------------------------------------------------|
| <b>MO</b>                                         | Модальность<br>$\blacktriangledown$ | Количество а               | Собственность<br><b>Bce</b><br>$\check{ }$ | Тип (аналог/циф<br><b>Bce</b><br>$\mathbf{\check{}}$ | Возраст<br>Bce<br>$\checkmark$ | Подключен к ЦА<br><b>Bce</b><br>$\checkmark$ | <b>Активность</b><br><b>Bce</b><br>$\check{ }$ |
| Параклиника                                       | CR<br>0(1)                          | $\wedge$                   | $0(100\%)$                                 | $0(100\%)$                                           | $0(100\%)$                     | $0(100\%)$                                   | $0(100\%)$                                     |
| АВСЮНИНСКАЯ УЧАСТКОВАЯ БОЛЬНИЦА                   | CT<br>$\gamma$<br>0(1)<br><b>DD</b> |                            | $0(100\%)$                                 | $0(100\%)$                                           | $0(100\%)$                     | $0(100\%)$                                   | $0(100\%)$                                     |
| Фельдшерско-акушерский пункт Селиваниховский 0 (1 | DF                                  |                            | $0(100\%)$                                 | $0(100\%)$                                           | $0(100\%)$                     | $0(100\%)$                                   | $0(100\%)$                                     |
| ГБУЗ МО "Зарайская ЦРБ" Стационар.                | DS<br>0(1)<br>DX                    |                            | $0(100\%)$                                 | $0(100\%)$                                           | $0(100\%)$                     | $0(100\%)$                                   | $0(100\%)$                                     |
| ГБУЗ МО "Зарайская ЦРБ" Стационар.                | 0(1)<br>ECG                         |                            | $0(100\%)$                                 | $0(100\%)$                                           | $0(100\%)$                     | $0(100\%)$                                   | $0(100\%)$                                     |
| ГБУЗ МО "Зарайская ЦРБ" Стационар.                | ES<br>0(1)<br>FA                    |                            | $0(100\%)$                                 | 0(100 %)                                             | $0(100\%)$                     | $0(100\%)$                                   | $0(100\%)$                                     |
| ГБУЗ МО "Зарайская ЦРБ" Стационар.                | $0(100\%)$                          | $\checkmark$<br>$0(100\%)$ | $0(100\%)$                                 | $0(100\%)$                                           | $0(100\%)$                     | $0(100\%)$                                   | $0(100\%)$                                     |
| ГБУЗ МО "Зарайская ЦРБ" Стационар.                | $0(100\%)$                          | $0(100\%)$                 | $0(100\%)$                                 | $0(100\%)$                                           | $0(100\%)$                     | $0(100\%)$                                   | $0(100\%)$                                     |
| ГБУЗ МО "Зарайская ЦРБ" Стационар.                | $0(100\%)$                          | $0(100\%)$                 | $0(100\%)$                                 | $0(100\%)$                                           | $0(100\%)$                     | $0(100\%)$                                   | $0(100\%)$                                     |
| ГБУЗ МО "Зарайская ЦРБ" Стационар.                | $0(100\%)$                          | $0(100\%)$                 | $0(100\%)$                                 | $0(100\%)$                                           | $0(100\%)$                     | $0(100\%)$                                   | $0(100\%)$                                     |
|                                                   |                                     |                            |                                            |                                                      | 1 - 10 из 7,409                | $\mathbf{R}=\mathbf{C}$                      | Страница 1 из 741 > > 1                        |

**Рисунок 14. Таблица показателей**

#### <span id="page-19-1"></span><span id="page-19-0"></span>**4.4.1 Сохранение таблицы в отдельном файле**

Пользователь может сохранить таблицу с показателями мониторинга оборудования в отдельном файле. Для этого необходимо нажать на странице кнопку **«Экспорт (.xslx)»** ([рисунок](#page-19-2) 15).

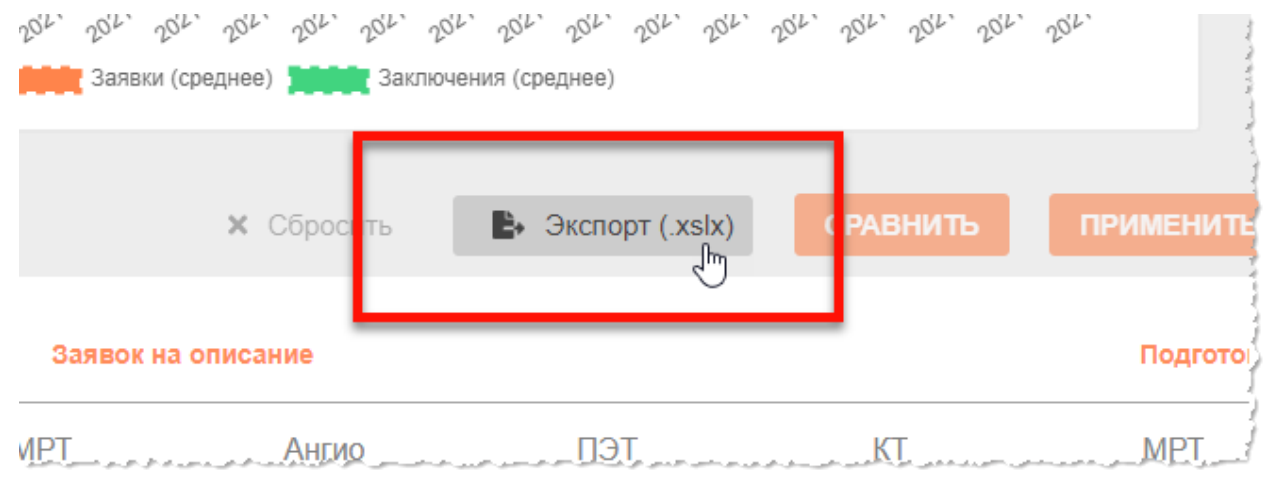

#### **Рисунок 15. Кнопка сохранения отчёта в виде файла**

<span id="page-19-2"></span>Файл отчёта в формате .xslx будет сохранён в папке, указанной в настройках веб-браузера, который используется для работы программы.

Сохранённый файл можно будет открыть в ПО для просмотра электронных таблиц, например, Microsoft Office Excel.

#### <span id="page-20-0"></span>**4.5 Отображение диаграмм**

#### <span id="page-20-1"></span>**4.5.1 Настройка отображения показателей на диаграмме**

В процессе анализа показателей виджетов, например, «Среднее время работы аппаратов в сутки», «Первое мнение», «Второе мнение», «Мониторинг оказанных услуг первого и второго мнения» и др., пользователь может скрыть отображение на диаграмме те или иные показатели.

Для этого необходимо нажать на наименование показателя в области обозначений, после чего наименование будет перечёркнуто, графическое отображение показателя скрыто [\(рисунок](#page-20-3) 16). Для отображения нужно повторно нажать на наименовании показателя.

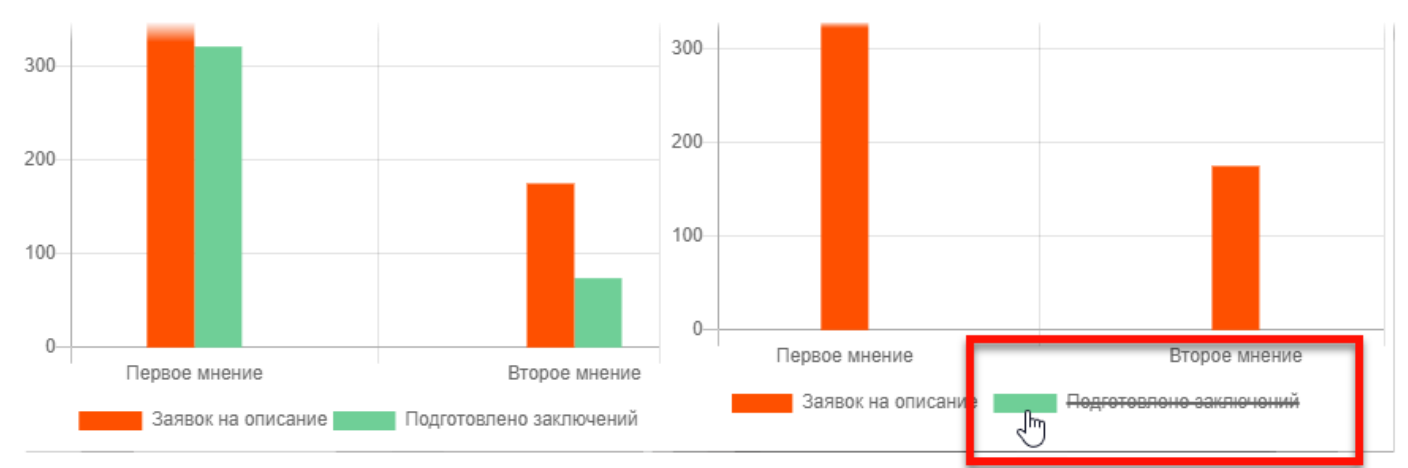

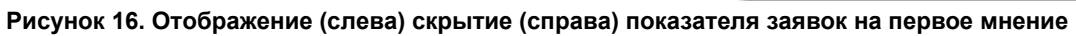

<span id="page-20-3"></span>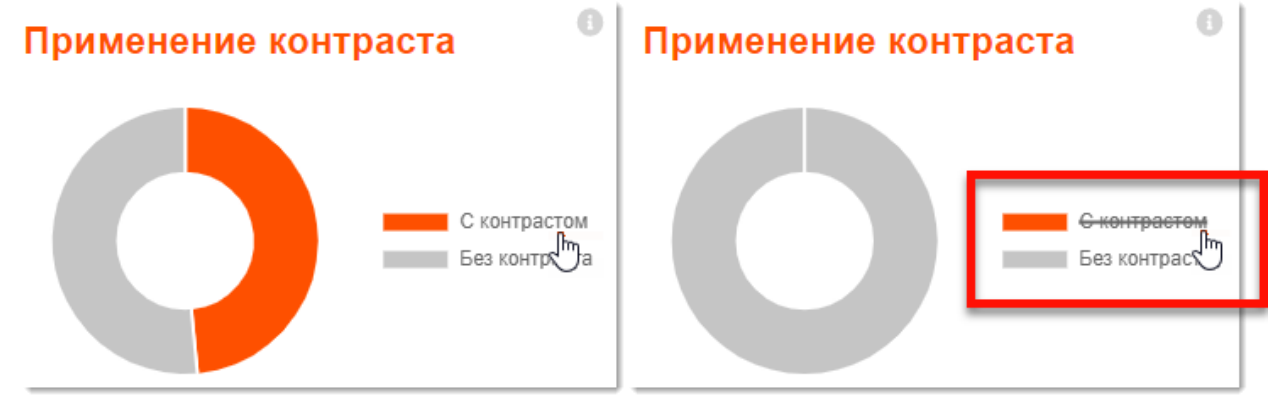

**Рисунок 17. Отображение (слева) скрытие (справа) показателя применения контраста**

#### <span id="page-20-2"></span>**4.5.2 Отображение подсказок при наведении курсора на диаграмму**

При наведении курсора на сегмент диаграммы на экране появляется значение показателя при его визуализации на диаграмме [\(рисунок](#page-21-1) 18).

#### **Модуль «Мониторинг оборудования». Руководство пользователя**

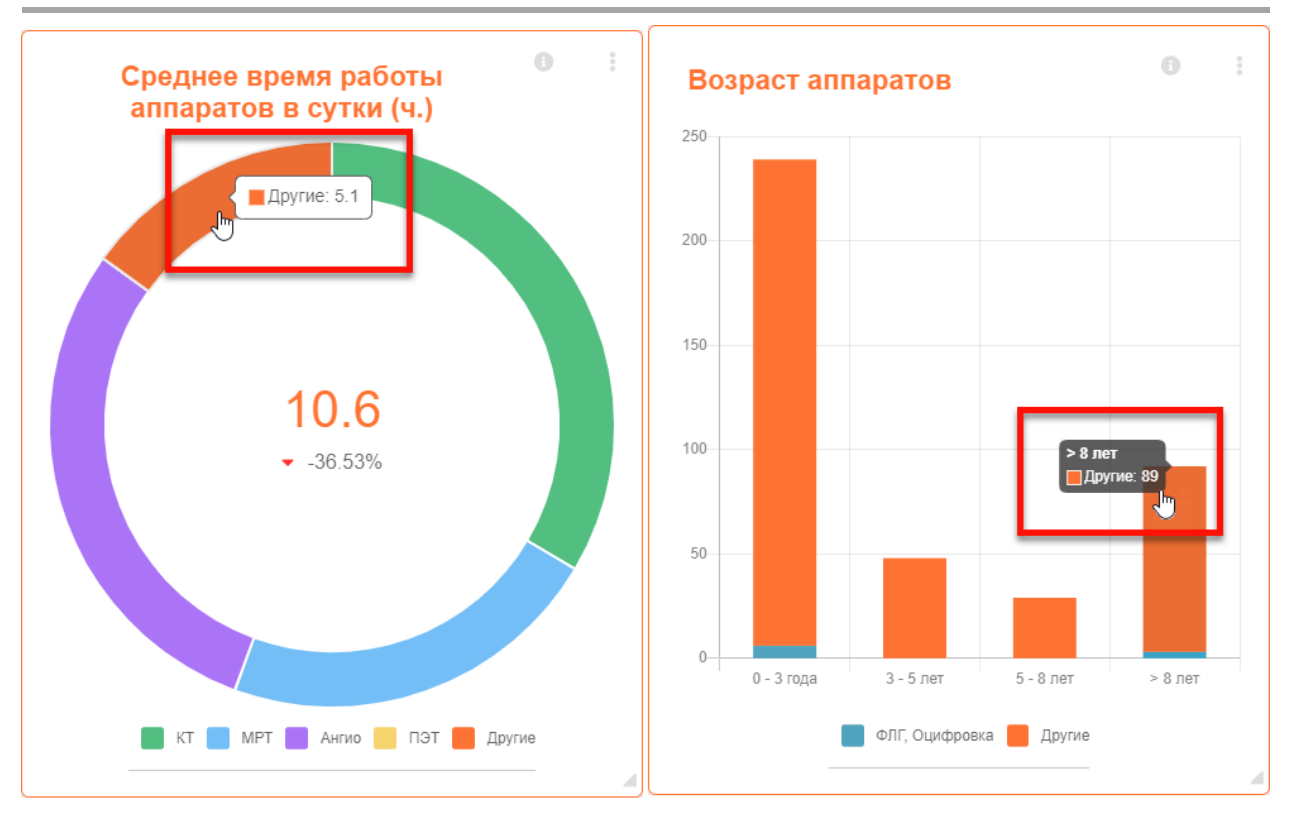

**Рисунок 18. Отображение подсказки при наведении на диаграмму**

#### <span id="page-21-1"></span><span id="page-21-0"></span>**4.5.3 Переключение вида диаграммы**

По умолчанию в программе данные представлены виде кольцевых диаграмм. Пользователь может переключить вид диаграммы с кольцевой на гистограмму. Для этого необходимо нажать соответствующий переключатель в поле с диаграммой ([рисунок](#page-21-2) 19).

<span id="page-21-2"></span>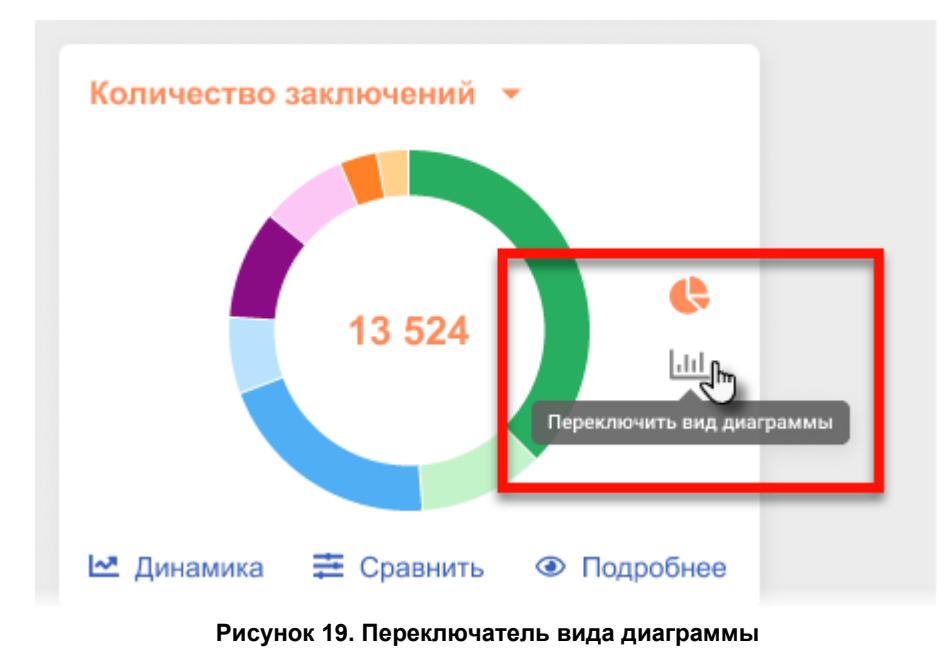

#### <span id="page-22-0"></span>**4.6 Сравнение показателей мониторинга по регионам**

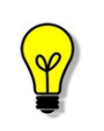

Данный функционал доступен пользователю если в программе предусмотрен выбор региона. Если выбор региона отсутствует и в заголовке виджета размещено наименование региона по умолчанию, то сравнение показателей регионов также не доступно.

Пользователь может выполнить сравнение показателей мониторинга парка оборудования, загруженности оборудования и оказания услуг по отдельным регионам.

Для этого необходимо выбрать регионы или МО в списке источника мониторинга,

отметив их флажком  $\boxed{\smile}$ , и нажать кнопку **«СРАВНИТЬ»** ([рисунок](#page-22-1) 20). На кнопке **«СРАВНИТЬ»** будет отображаться число выбранных для сравнения источников.

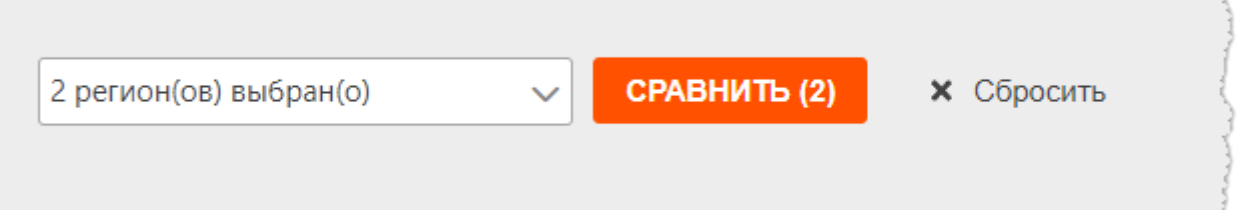

**Рисунок 20. Выбор регионов для сравнения показателей мониторинга**

<span id="page-22-1"></span>После нажатия на кнопку **«СРАВНИТЬ»** на странице появятся сравнительные диаграммы показателей мониторинга оборудования по регионам.

Пользователь может выбрать регионы для сравнения на основной странице вкладки при построении диаграмм виджетов [\(рисунок](#page-22-2) 21) или на странице детализации показателя при нажатии на виджет [\(рисунок](#page-23-0) 22).

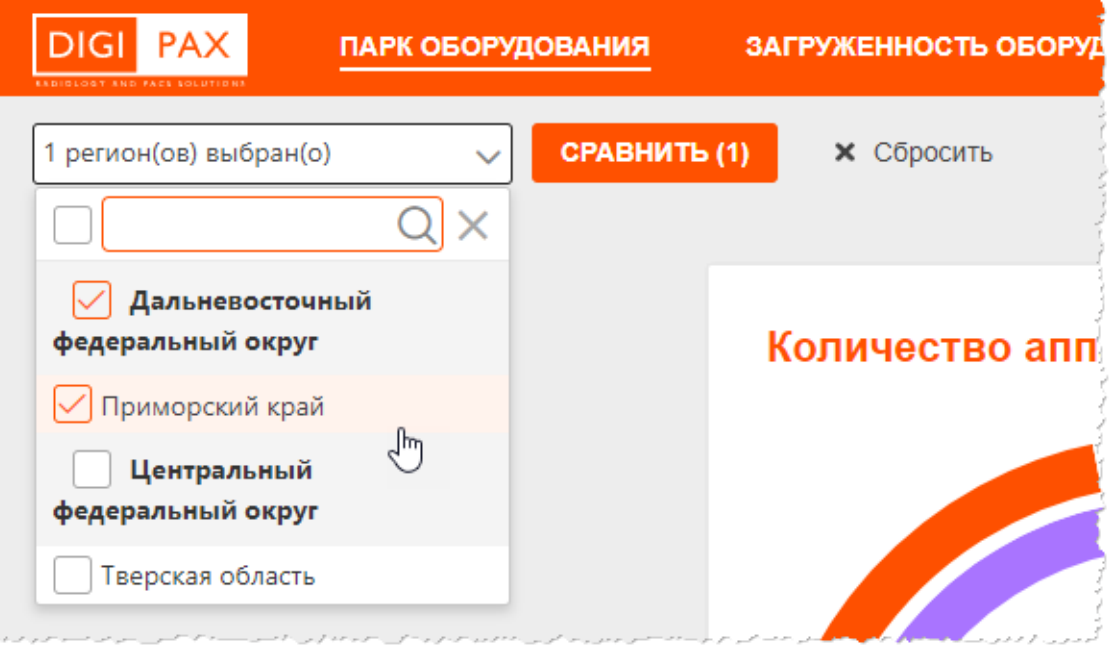

<span id="page-22-2"></span>**Рисунок 21. Выбор регионов для сравнения параметров на странице раздела мониторинга**

|    | $\rightarrow$ Экспорт (.xslx)<br><b>X</b> Сбросить | СРАВНИТЬ (4) | <b>ПРИМЕНИТЬ</b> |  |
|----|----------------------------------------------------|--------------|------------------|--|
|    |                                                    | Госуд        | Частн            |  |
| ٠  | Регион                                             | ФЛГ, Оциф    | ФЛГ, Оциф        |  |
|    | Центральный федеральный округ                      | 3            |                  |  |
| IJ | Тверская область                                   | 3            |                  |  |
|    | Дальневосточный федеральный округ                  | 6            |                  |  |
| V  | Приморский край                                    | 6            |                  |  |

**Рисунок 22. Выбор регионов для сравнения определённых параметров**

<span id="page-23-0"></span>При сравнении показателей регионов диаграммы по показателям будут построены отдельно по каждому региону ([рисунок](#page-23-1) 23).

<span id="page-23-1"></span>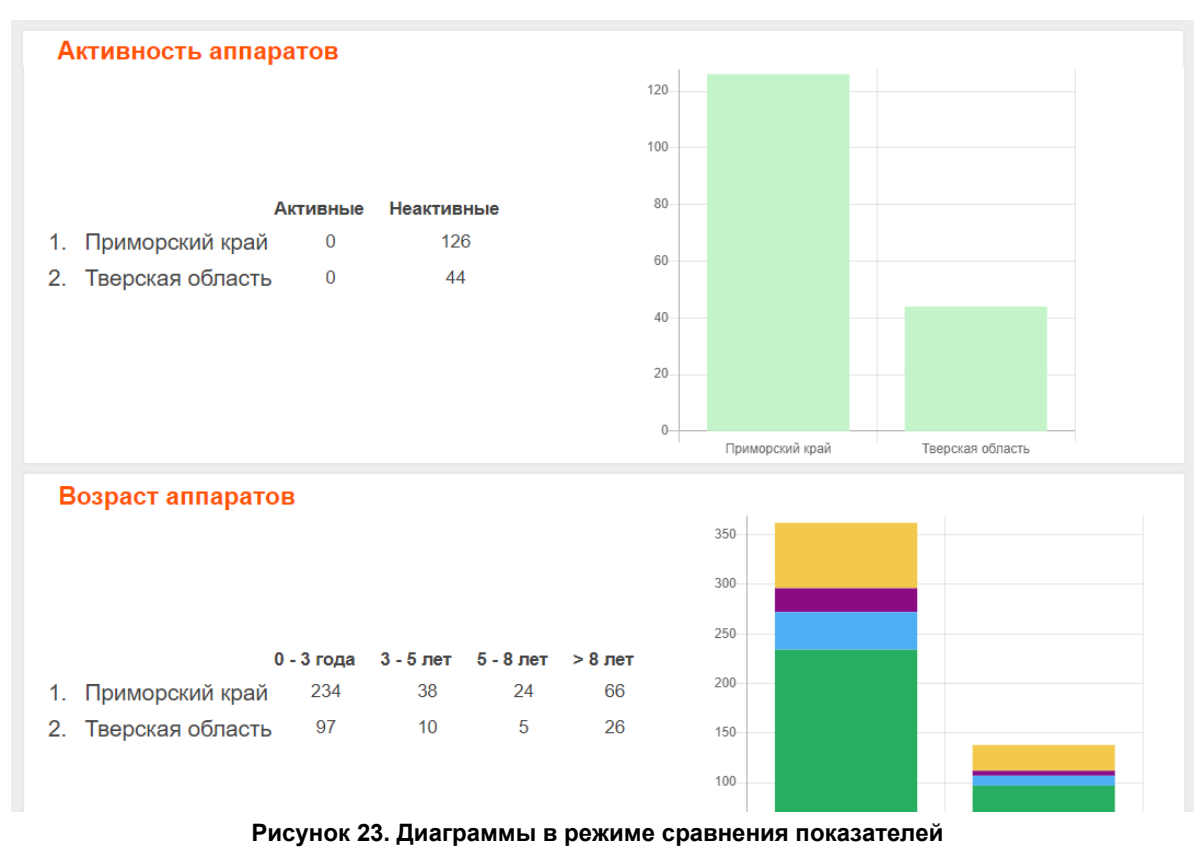

## **5 ПАРК ОБОРУДОВАНИЯ**

<span id="page-24-0"></span>На странице «ПАРК ОБОРУДОВАНИЯ» содержится ряд виджетов, характеризующих номенклатуру, тип и свойства радиологического оборудования в МО регионов ([рисунок](#page-24-1) 24).

![](_page_24_Figure_3.jpeg)

<span id="page-24-1"></span>![](_page_24_Figure_4.jpeg)

Задачей раздела является визуализация среза статистических данных по количеству зарегистрированного в системе цифрового медицинского диагностического оборудования в разрезе мониторируемых модальностей, включая распределение по модальностям, возрасту оборудования и пр.

На странице отображаются следующие виджеты: «Количество аппаратов», «Подключение к ЦАМИ», «Активность аппаратов», «Возраст аппаратов» [\(таблица](#page-25-0) 2).

![](_page_25_Picture_188.jpeg)

<span id="page-25-0"></span>![](_page_25_Picture_189.jpeg)

При наведении курсора на выбранном отрезке диаграммы во всплывающем тексте отображается числовое значение показателя.

При нажатии на значок «**i**» внутри виджета во всплывающем окне появится подсказка о предназначении данного виджета и его показателей.

Для каждого виджета можно выполнить общие действия, описание которых приводится выше ([таблица](#page-9-2) 1).

### <span id="page-26-0"></span>**5.1 Детализация показателя парка оборудования**

При нажатии на каждый виджет с показателем открывается окно с детализацией показателя ([рисунок](#page-26-1) 25).

![](_page_26_Figure_3.jpeg)

<span id="page-26-1"></span>**Рисунок 25. Окно отдельного показателя по региону**

## **6 ЗАГРУЖЕННОСТЬ ОБОРУДОВАНИЯ**

<span id="page-27-0"></span>Виджеты мониторинга загрузки на вкладке «ЗАГРУЖЕННОСТЬ ОБОРУДОВАНИЯ» ([рисунок](#page-27-1) 26) визуализируют срез статистических данных по эффективности использования оборудования региона в части переданных в систему диагностических исследований в разрезе мониторируемых модальностей, включая распределение по модальностям, возрасту оборудования, государственному и частному секторам за выбранный период.

![](_page_27_Figure_3.jpeg)

<span id="page-27-1"></span>**Рисунок 26. Окно программы с показателями загруженности оборудования**

На вкладке «ЗАГРУЖЕННОСТЬ ОБОРУДОВАНИЯ» находятся следующие виджеты с диаграммами [\(таблица](#page-28-0) 3):

#### <span id="page-28-0"></span>**Таблица 3. Показатели загруженности оборудования**

![](_page_28_Picture_205.jpeg)

При наведении курсора на выбранном отрезке диаграммы во всплывающем тексте отображается числовое значение показателя.

При нажатии на значок «**i**» внутри виджета во всплывающем окне появится подсказка о предназначении данного виджета и его показателей.

Для каждого виджета можно выполнить общие действия, описание которых приводится выше ([таблица](#page-9-2) 1).

#### <span id="page-29-0"></span>**6.1 Детализация показателя загруженности оборудования**

При нажатии на виджет загруженности оборудования открывается окно с детализацией показателя [\(рисунок](#page-29-1) 27).

![](_page_29_Figure_5.jpeg)

<span id="page-29-1"></span>**Рисунок 27. Детализация показателя загруженности оборудования**

## **7 МОНИТОРИНГ ОКАЗАННЫХ УСЛУГ**

<span id="page-30-0"></span>В данном разделе пользователю доступно отображение показателей, связанных с обработкой заявок на выполнение чтений диагностических исследований пациентов в выбранной МО ([рисунок](#page-30-1) 28).

![](_page_30_Figure_3.jpeg)

**Рисунок 28. Окно программы с показателями мониторинга оказанных услуг**

<span id="page-30-1"></span>Задачей мониторинга оказания услуг является предоставление среза статистической информации по эффективности исполнения диагностического оборудования в части оказания услуг в разрезе мониторируемых модальностей.

Срезы информации предоставляются в разрезе исследований, осуществленных с использованием контрастирующих препаратов (с контрастом, без контраста) и источников финансирования.

На вкладке «МОНИТОРИНГ ОКАЗАННЫХ УСЛУГ» находятся следующие виджеты с диаграммами [\(таблица](#page-31-0) 4):

![](_page_31_Picture_220.jpeg)

<span id="page-31-0"></span>**Таблица 4. Показатели мониторинга оказания услуг**

При наведении курсора на выбранном отрезке диаграммы во всплывающем тексте отображается числовое значение показателя.

При нажатии на значок «**i**» внутри виджета во всплывающем окне появится подсказка о предназначении данного виджета и его показателей.

#### <span id="page-32-0"></span>**7.1 Детализация показателя оказания услуг**

При нажатии на виджет «Первое мнение» или «Второе мнение» открывается окно с детализацией показателя [\(рисунок](#page-32-1) 29).

![](_page_32_Figure_5.jpeg)

**Рисунок 29. Детализация показателей первого мнения**

<span id="page-32-1"></span>Описание параметров, которые отображаются в составе виджетов приведено ниже ([таблица](#page-33-0) 5).

![](_page_33_Picture_321.jpeg)

<span id="page-33-0"></span>![](_page_33_Picture_322.jpeg)

![](_page_34_Picture_129.jpeg)

## **8 ЗАВЕРШЕНИЕ РАБОТЫ**

<span id="page-35-0"></span>Завершение работы в программе производится автоматически при закрытии браузера и стандартном выключении компьютера.

Пользователь может самостоятельно завершить работу, для этого необходимо выполнить следующее:

1. Убедиться, что все необходимые данные сохранены.

2. Нажать кнопку **«Выход»** в выпадающем меню по кнопке в правом верхнем углу экрана программы ([рисунок](#page-35-2) 30).

![](_page_35_Figure_6.jpeg)

**Рисунок 30. Кнопка выхода из программы**

3. Закрыть окно интернет-браузера и выключить компьютер.

#### <span id="page-35-2"></span><span id="page-35-1"></span>**8.1 Автоматический выход пользователя из программы после неактивности**

В целях защиты от несанкционированного использования и доступа к конфиденциальной медицинской информации сеанс пользователя автоматически завершается выходом из программы, если программа или операционная система не используются в течение 5 (пяти) минут. В этом случае появится интерфейс приглашения на вход в программу, в котором необходимо повторно ввести логин и пароль и нажать **«ВОЙТИ»** ([рисунок](#page-35-3) 31).

<span id="page-35-3"></span>![](_page_35_Picture_138.jpeg)

## **9 ПЕРЕКЛЮЧЕНИЕ НА ДРУГУЮ РОЛЬ**

<span id="page-36-0"></span>Пользователю может быть доступно переключение на другую роль в данной программе, если такая функция установлена для его учётной записи.

Могут быть доступны следующие роли: регистратор, лаборант, врач, эксперт и другие. Для каждой роли устанавливается медицинская организация. Пользователю может быть доступно несколько ролей в одной организации, или одна и та же роль для нескольких организаций, или разные роли в разных организациях.

Если для пользователя установлено несколько ролей, то при авторизации вход в интерфейс программы осуществляется в той роли, которая была установлена для него последней. Для переключения своей роли в программе необходимо развернуть список дополнительного меню по кнопке в правом верхнем углу окна программы и выбрать доступную роль из списка [\(рисунок](#page-36-1) 32).

![](_page_36_Picture_5.jpeg)

**Рисунок 32. Выбор роли пользователя**

<span id="page-36-1"></span>В окне программы развернётся интерфейс рабочего места ПО для выбранной роли пользователя.

![](_page_36_Picture_8.jpeg)

Описание интерфейса и принципов работы ПО для пользователя в другой роли приведено в соответствующем эксплуатационном документе.

## **10 ОБМЕН СООБЩЕНИЯМИ**

<span id="page-37-0"></span>Для удобства работы в программе имеется встроенная система мгновенного обмена сообщениями. Данная система работает только в том случае, если рабочее место пользователя имеет подключение к РИС по локально-вычислительной сети.

Для того чтобы развернуть список контактов в окне системы мгновенного обмена сообщениями, необходимо нажать на строку **«Пользователи»** в правом нижнем углу окна программы [\(рисунок](#page-37-1) 33).

![](_page_37_Picture_4.jpeg)

**Рисунок 33. Свёрнутое окно системы обмена сообщениями**

<span id="page-37-1"></span>В окне системы обмена сообщениями будет развёрнут список всех контактов пользователей, зарегистрированных в программе в текущей РИС [\(рисунок](#page-37-2) 34).

![](_page_37_Picture_78.jpeg)

<span id="page-37-2"></span>**Рисунок 34. Список контактов для обмена сообщениями**

Последние контакты, с которыми происходил обмен сообщениями, будут находиться в начале списка.

Контакты в списке отображаются в формате «Фамилия, Имя, Отчество» в том виде, в котором эти данные хранятся в учётных записях пользователей. Для поиска контакта необходимо ввести в строку поиска ФИО пользователя частично или полностью. Фильтрация списка по параметрам поиска происходит мгновенно.

Зелёный флажок позволяет увидеть, подключены ли в данный момент к сети пользователи, занесённые в список контактов.

Для того чтобы перейти в окно обмена сообщениями, необходимо нажать на контакт в списке. В появившемся окне ввести сообщение в строке **«Введите сообщение»** и нажать клавишу **Enter** на клавиатуре.

В окне обмена сообщениями выбранного контакта будет отображаться переписка с данным контактом: входящие и исходящие сообщения [\(рисунок](#page-38-0) 35).

![](_page_38_Picture_117.jpeg)

**Рисунок 35. Система обмена сообщениями**

<span id="page-38-0"></span>При получении нового сообщения в браузере будет воспроизведён аудиосигнал. Окно контакта с новыми сообщениями будет развёрнуто автоматически.

Пользователь может закрыть окно контакта с сообщениями, нажав на значок крестика

«**×**» или свернуть окно со списком контактов, нажав на заголовок окна.

При нажатии на кнопку в правом углу заголовка окна раскрывается дополнительное меню окна обмена сообщениями.

Пользователь может переключить статус на «Занят» или «Онлайн» для своего контакта, выбрав соответствующий пункт в дополнительном меню.

Пользователь может создать групповой чат с несколькими другими участниками. Для этого необходимо нажать **«Создать групповой чат»** в дополнительном меню, отметить <mark>√</mark> флажками необходимых пользователей в списке и нажать кнопку с

галочкой  $\vee$ . Групповой чат будет отображаться в отдельном окне обмена сообщениями.

Пользователь может изменить название для группового чата, для этого необходимо раскрыть дополнительное меню в окне с чатом, в меню выбрать **«Изменить название группы»**, ввести в поле новое название и нажать **Enter** на клавиатуре.

#### <span id="page-39-0"></span>**10.1Видеоконференция**

Через систему обмена сообщениями пользователь может совершить видеозвонок другому пользователю. Для этого необходимо нажать на значок камеры **в началет** в окне обмена сообщениями ([рисунок](#page-38-0) 35) с выбранным контактом и в открывшемся окне нажать **«ПОЗВОНИТЬ».**

Если звонок исходит от другого пользователя необходимо нажать **«ПРИНЯТЬ»** (или **«ОТМЕНИТЬ»**) ([рисунок](#page-39-1) 36). Окно видеосвязи будет открыто в отдельной вкладке браузера. По окончании видеосвязи необходимо нажать **«ЗАКОНЧИТЬ»**.

![](_page_39_Figure_7.jpeg)

**Рисунок 36. Интерфейс окна входящего звонка**

<span id="page-39-1"></span>

Внимание! Для настройки видео-конференц-связи необходимо обратиться к администратору системы.

## **11 РЕКОМЕНДАЦИИ И ПРЕДУПРЕЖДЕНИЯ**

#### <span id="page-40-1"></span><span id="page-40-0"></span>**11.1Требования к безопасности**

Как сам персональный компьютер (ПК) на рабочем месте пользователя, так и установленное на нём программное обеспечение (ПО), могут быть повреждены вредоносным ПО (вирусами, программами для кражи паролей, шпионскими программами и другими).

Вредоносное ПО может поступать по сети Интернет или быть загружено с носителей данных, таких как: дискеты, компакт-диски, USB-накопители или по локальной сети.

В зависимости от разновидности вредоносное ПО может вызывать сбои вплоть до полного разрушения ПО и информации, хранящейся на компьютере. Ликвидация таких сбоев может приводить к значительным издержкам.

Для обеспечения надёжной защиты от вредоносного ПО необходимо соблюдать следующие требования:

1. Не использовать носители данных, заражённые вредоносным ПО.

2. По согласованию с производителем программы установить рекомендованные антивирусные средства на персональный компьютер, эксплуатирующий программу, и в локальной сети учреждения.

#### <span id="page-40-2"></span>**11.2Требования к резервному копированию**

Хранилищем медицинской информации является сервер. В случае полной утраты персонального компьютера рабочей станции или полного повреждения носителей информации хранящаяся информация может быть утеряна.

Поэтому медицинское учреждение, осуществляющее эксплуатацию программы, должно проводить стандартную процедуру резервного копирования данных, создавая копии имеющихся данных на внешних носителях установленным в учреждении способом.

Процедура резервного копирования должна производиться ответственной службой системного администрирования медицинского учреждения, эксплуатирующего программу.

#### <span id="page-40-3"></span>**11.3Требования и рекомендации к условиям эксплуатации**

Персональный компьютер рабочей станции врача должен быть предназначен для использования программы, описание которой приводится в настоящем документе.

Установка на ПК дополнительного ПО осуществляется службой системного администрирования медицинского учреждения по согласованию со службой технической поддержки производителя программы.

Пользователям персонального компьютера рабочей станции, эксплуатирующей программу, запрещается:

1. Осуществлять несанкционированный доступ к системным папкам и папкам ПО.

2. Устанавливать программы, не предусмотренные эксплуатационной документацией на медицинское оборудование.

3. Использовать устройства чтения/записи информации для функций, не предусмотренных эксплуатационной документацией (создание медицинских дисков и архивов разрешается только на чистых носителях).

4. Устанавливать в устройства чтения/записи носители информации (CD/DVD-диски, USB-Flash-накопители, дискеты и пр.), предварительно не проверенные на наличие вредоносного ПО.

Внимание! В случае несоблюдения предъявляемых требований производитель не несёт ответственности за возникающие сбои в работе ПО и оборудования, и рабочая станция снимается с гарантийного обслуживания.

### <span id="page-41-0"></span>**11.4Предупреждения об использовании изображений при диагностике**

При проведении диагностики с использованием DICOM-изображений в Приложении просмотра и анализа медицинских диагностических исследований необходимо учитывать следующие факторы:

1. Для диагностических целей необходимо использовать только оригинальные изображения в формате DICOM. Под оригинальным изображением понимается изображение, прошедшее постобработку ПО рентгеновского аппарата, на котором оно было получено, а также первичную обработку оператором, проводившим исследование.

2. Изображения, сжатые с потерей данных, а также изображения, экспортированные в графические форматы, для диагностических целей не пригодны.

3. Перед тем как использовать изображение для диагностических целей необходимо убедиться, что к изображению не применялись операции фильтрации.

4. Необходимо всегда сопоставлять соответствие вновь созданных изображений (вторичных изображений, изображений на плёнке) исходному изображению на экране.

5. Изображения с артефактами в диагностических целях использовать не допустимо.

6. Твёрдые копии изображений, полученные при печати на немедицинских принтерах, для диагностики не пригодны.

![](_page_42_Picture_1.jpeg)

Клинические решения никогда не должны основываться исключительно на результатах изображений, подвергшихся изменению вследствие проведения анализа исследования. Необходимо соотносить интерпретацию с оригинальными изображениями.

#### <span id="page-42-0"></span>**11.5Предупреждения о проведении измерений**

При проведении измерений с помощью инструментов Приложения просмотра и анализа медицинских диагностических исследований необходимо иметь в виду, что точность измерений с помощью экранных инструментов зависит от различных факторов и, в особенности, от размера и пространственного расположения измеряемой области интереса по отношению к плоскости детектора.

Необходимо учитывать следующие факторы:

1. Размеры объектов на изображении могут казаться большими вследствие искажения, полученного в результате конусного расхождения рентгеновских лучей.

2. Величина искажения зависит от расстояния между измеряемым объектом и плоскостью детектора. Это расстояние не может быть измерено точно.

3. Измерение площади произвольной фигуры и фигуры с гладким контуром (сплайном) правомерно только в том случае, если контур фигуры замкнут или почти замкнут, а линия контура не пересекает саму себя.

Необходимо учитывать, что измерения, выполненные на калиброванных изображениях, содержат погрешность, вызванную вышеназванными факторами. Результатом таких измерений являются не точные величины, а оценки, которые призваны облегчить диагностику.

Для обеспечения более точных измерений необходимо, чтобы измеряемый объект располагался в одной плоскости с калибровочным объектом. Эта плоскость должна быть параллельной детектору. При интерпретации результатов необходимо учитывать искажения, которые могут располагаться рядом с калибровочным объектом.

Перед применением калибровки к другим изображениям серии необходимо гарантировать, что данные изображения были получены при одной и той же геометрии исследования и параметрах съёмки.

Измерения оптической плотности служат только для оценки относительных плотностей анатомических тканей и не являются точными величинами.

## <span id="page-42-1"></span>**11.6Предупреждение о корректности и полноте получаемых**

#### **данных**

Стандарт DICOM не обязывает пользователя заполнять все существующие атрибуты исследования, он лишь предоставляет возможность «описать» исследование наиболее полным образом. Чем более полным набором атрибутов описывается исследование, тем легче исследование поддаётся анализу и тем проще его найти в списке исследований. Ответственность за заполнение всех существующих атрибутов исследования лежит на пользователе, который создаёт исследование.

> Необходимо помнить об относительной точности и достоверности любых результатов, возникающих в результате использования данной программы (отображение, печать или экспорт).

> Качество данных, генерируемых программой, напрямую зависит от исходного качества предоставленных данных и любых возможных манипуляций со стороны пользователя, а также от качества, характера и конфигурации монитора (или средства печати изображений) и необходимости интерполировать данные для целей отображения. Также значения измерений изображения полностью зависят от настроек калибровки, найденных в атрибутах DICOM-файла изображения.

#### <span id="page-43-0"></span>**11.7Предупреждение об использовании специальных фильтров**

При анализе DICOM-изображений в Приложении просмотра и анализа медицинских диагностических исследований и при определении диагноза необходимо опираться как на оригинальное изображение, не прошедшее обработку специальными фильтрами (например, резкость, сглаживание, оптимизация динамического диапазона), так и на преобразованное изображение.

Использование только преобразованного изображения недопустимо, так как это может привести к неправильному диагнозу.

> Пользователь программы должен иметь в виду, что в программе используются определённые технологии, которые интерполируются в предоставленных данных. Иногда в случаях, когда патология близка или меньше разрешения, при котором данные получены медицинским устройством, сгенерированные данные могут напоминать здоровую ткань. Такие интерполированные данные могут в равной степени приводить к артефактам, которые следует идентифицировать и рассматривать как таковые. Пользователь всегда должен ссылаться на анализ изображения, выполненный в основном режиме.

![](_page_43_Picture_8.jpeg)

Подробное описание работы с исследованиями в Приложении просмотра и анализа медицинских диагностических исследований «WEB-ДОСТУП» приведено в руководстве пользователя этого приложения.

## **ТЕРМИНЫ, ОПРЕДЕЛЕНИЯ И СОКРАЩЕНИЯ**

<span id="page-44-0"></span>**АРМ** ‒ автоматизированное рабочее место.

**Браузер** ‒ ПО для просмотра веб-страниц и управления веб-приложениями.

**МИС** ‒ медицинская информационная система.

**МО** ‒ медицинская организация.

**НМУ** – номенклатура медицинских услуг.

**ПК** ‒ персональный компьютер.

**ПО** ‒ программное обеспечение.

**Рабочая станция** – комплекс устройств и специального программного обеспечения для визуального представления, анализа, обработки, передачи и хранения цифровых медицинских изображений (ГОСТ Р 57082-2016<sup>4</sup>).

**РИС** ‒ радиологическая информационная система.

**ФСИДИ** ‒ Федеральный справочник инструментальных диагностических исследований.

**ЦАМИ** ‒ Центральный архив медицинских изображений.

**DICOM (Digital Imaging and Communications in Medicine)** ‒ стандарт хранения и обмена диагностических изображений. Поддерживается основными производителями медицинского оборудования и программного обеспечения. Позволяет осуществлять взаимодействие серверов, рабочих станций, принтеров, различного медицинского оборудования от разных поставщиков и объединять их в единую систему передачи и архивирования медицинской информации.

**PACS (Picture Archiving and Communication System)** ‒ система приёма, архивации и передачи DICOM-изображений.

#### <span id="page-44-1"></span>**Ключевые обозначения**

В данном документе присутствуют следующие элементы оформления текста:

![](_page_44_Picture_17.jpeg)

Примечание или расширенное описание функции, которые могут помочь сэкономить время.

![](_page_44_Picture_19.jpeg)

Предупреждение, связанное с использованием данного программного обеспечения.

В данном руководстве термины «кликнуть» или «нажать» без каких-либо других указаний относится к однократному нажатию левой клавишей компьютерной «мыши».

<sup>4</sup> ГОСТ Р 57082–2016. Изделия медицинские электрические. Рабочая станция врача-рентгенолога.

#### **Изменения**

![](_page_45_Picture_50.jpeg)

В таблице приведены сведения о последних изменениях данного руководства.